بسم تعالی

## آموزش استفاده از سامانه پژوهان جهت وارد کردن پایان نامه

-1 ابتدا وارد سامانه پژوهان به آدرس زیر میشوید:

[http://research.sbmu.ac.ir](http://research.sbmu.ac.ir/)

File Edit View History Bookmarks To

-4 سپس روی گزینه "ثبت در سامانه " کلیک کرده وبا وارد کردن اطالعات خود بعد از 42 ساعت، نام کاربری و رمز عبورتان فعال میشود.

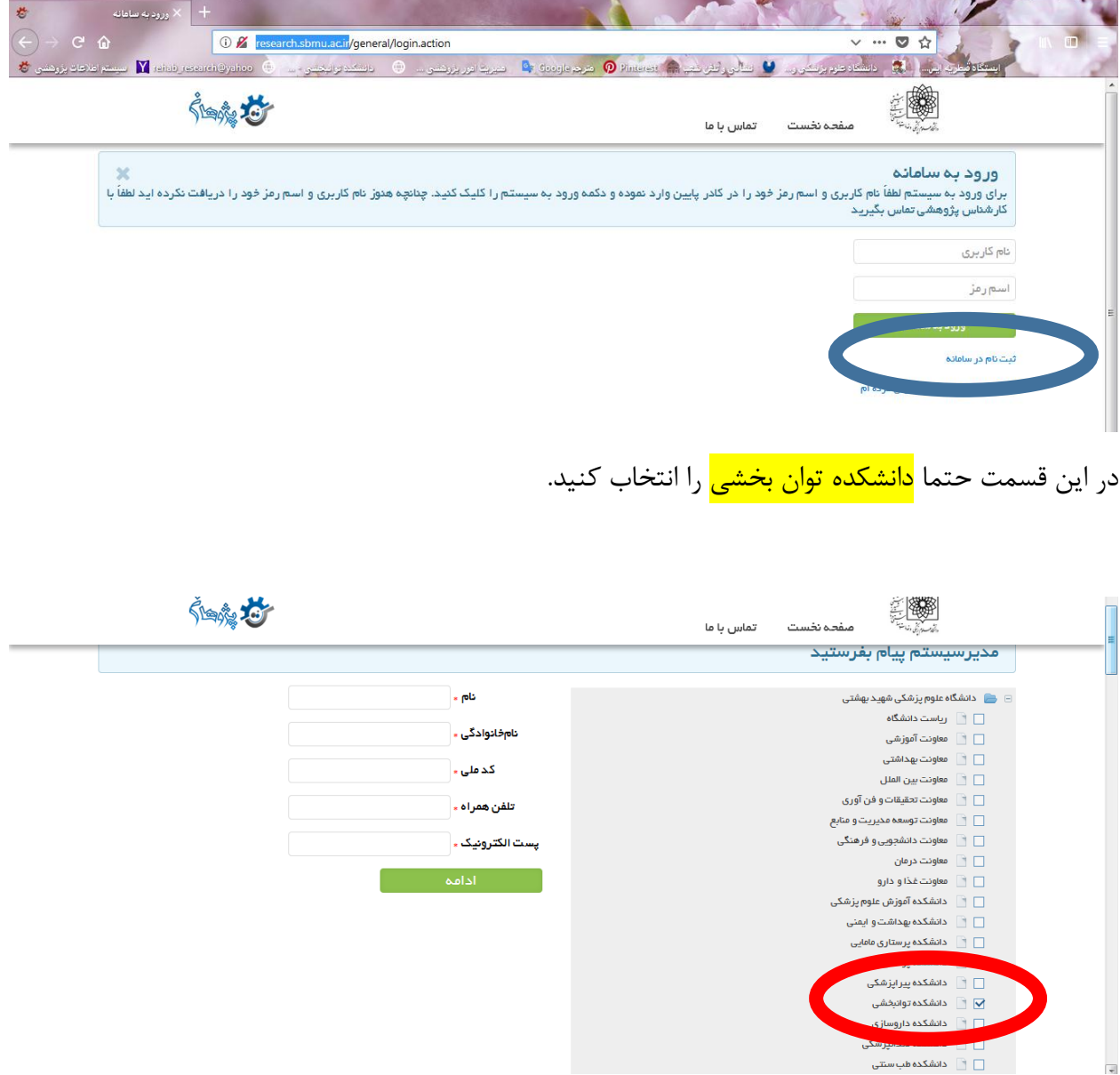

-3 بعد از فعال شدن حساب کاربری وارد صفحه اصلی سامانه میشوید. روی گزینه طرح/پایان نامه جدید کلیک کنید.

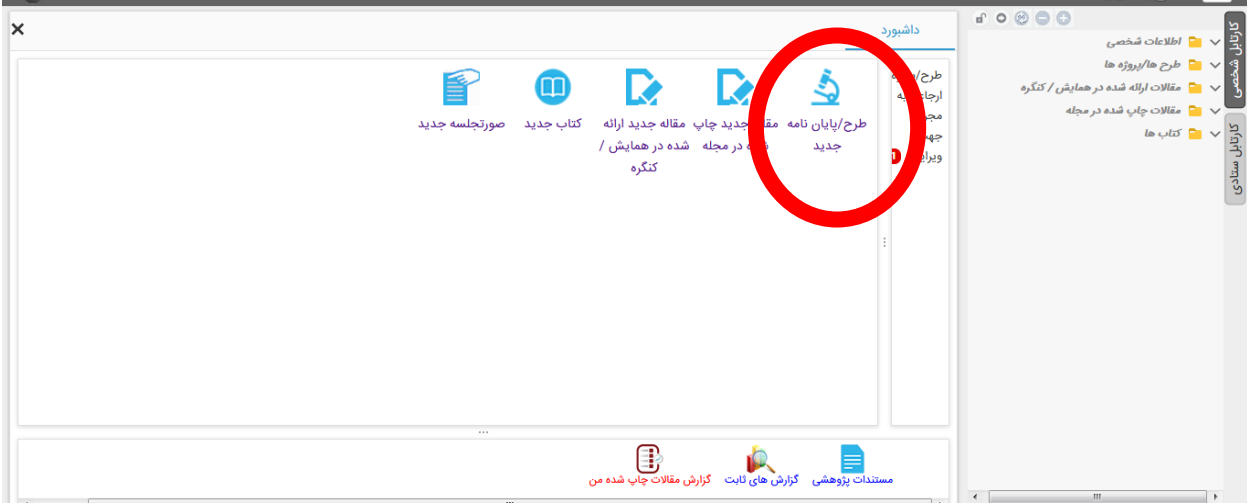

-2تا مرحله آخر تمامی اطالعات مربوطه را تکمیل نمایید. در تب مجری/همکاران حتما اسم استاد راهنمای اول <mark>خود را به عنوان مجری اصلی</mark>، اسم خود را به عنوان مجری و سایر اسامی را به عنوان همکار ذکر نمایید.

۵-پس از ثبت تمامی اطلاعات مربوط به پروپزال گزینه <mark>"ارسال به مجری اصلی "</mark> را انتخاب کنید.

-6به اطالع استاد راهنمای اول خود برسانید تا در سامانه پژوهان خود، پایان نامه مذکور را با انتخاب گزینه "ارسال به راهبر دانشکده" به کارشناس پژوهش دانشکده ارسال نمایند.

-7 پایان نامه شما پس از بررسی در شورای پژوهشی دانشکده به کارشناس اخالق دانشگاه فرستاده میشود.پس از تصویب پایان نامه در کمیته اخالق دانشگاه ، کد اخالق مربوطه در صفحه اصلی طرح و همچنین در قسمت "بررسی در شوراها " برای تمامی مجریان و همکاران قابل مشاهده می باشد.

برای دریافت فیلم آموزشی نحوه ثبت پایان نامه در صفحه اصلی سامانه پژوهان در قسمت فایل های راهنما " راهنمای پژوهشگر " به آدرس ذیل مراجعه فرمائید .

<http://research.sbmu.ac.ir/general/homePage.action>